## **SmarTouch Digital App.**

 BWF-200 WiFi & Bluetooth Spa controller 2.4GHZ

Download and install the "SmarTouch Digital" App. *(Note; SmarTouch has one "T" )*

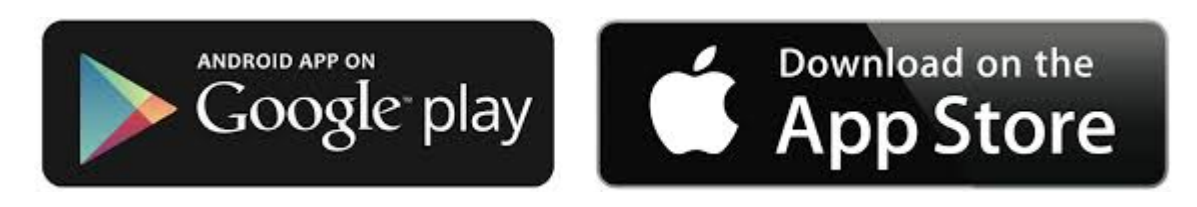

## **IMPORTANT**

*Do not install the WiFi module behind the spa since water is a barrier and blocks the WiFi signal. It is very important to insure you have strong WiFi signal available from your wireless router.*

*This device does NOT support the 5Ghz spectrum due to range limitations that exist within that spectrum. The 2.4Ghz spectrum is more reliable over longer distances.*

To install the app you must be next or close to your spa within 20ft

Turn off main power to the spa at the Circuit Breaker.

Open the SmarTouch spa controller / equipment box at the spa:

Disconnect the spa keypad or spa-side control panel from the main PCBoard and connect the BWF-200 WiFi/BlueTooth module instead, then reconnect the keypad to the BWF-200 board.

Turn power back on to the spa

Open the SmarTouch app.

1. Follow instructions on the screen for Bluetooth connectivity

" Controller Basic Settings" allow you to set a name for your spa and establish a 4 digit PIN code to block Bluetooth access from non-authorized users (PIN 0000 will not restrict access though).

- 2. Once Bluetooth connectivity is accomplished, proceed to configure WiFi access to your spa, to allow remote access. Select the "Config" button, bottom left, and then tap on "WiFi configuration".
- 3. Select your Router / Network / WiFi credentials (SSID / Router name and Password*),* then press SET , bottom right, to allow remote access.

4. Other Advanced Configuration options are:

Set Current Time on device, Change the name of the spa / access PIN, Restart the controller (also checks for software updates to be downloaded), Reset master user to stop your phone from been the master (so a different phone can be established).

This phone will be the "Master Phone" associated with the SmarTouch Digital Controller. Other phones connected either by Bluetooth (after typing the right PIN code) or by Internet (after receiving a shared invitation from you) will have less capabilities than the master phone.

From your main page you have the options to control your spa. You can also share access to this device ("Share" button). There are several options to share a link that allows your guests access to your spa (mail, messages, copy / paste, etc.).

Note: guests need to install the "SmarTouch Digital" application in order to access the spa. After accepting your invitation, they will see the spa on the "Available Devices" page.

All remote (Internet) guest access will be lost when you confirm the option "Change controller name / pin", even if you keep the same name and pin code. Local (Bluetooth) access will be lost only if you actually change the pin code.

- 5. Only one phone can be connected through Bluetooth at any time. If that phone is not the master, for the first time he or she will be presented an access screen. The pin code only has to be introduced once, as it is saved by the app for further access.
- 6. If for any reason your spa doesn't allow you to " Configure" as master, you will need access to the BWF-200 WiFi board.

Press and hold the "S 3" button for 10 seconds. The screen will reset to the " Controller Basic Settings" page.

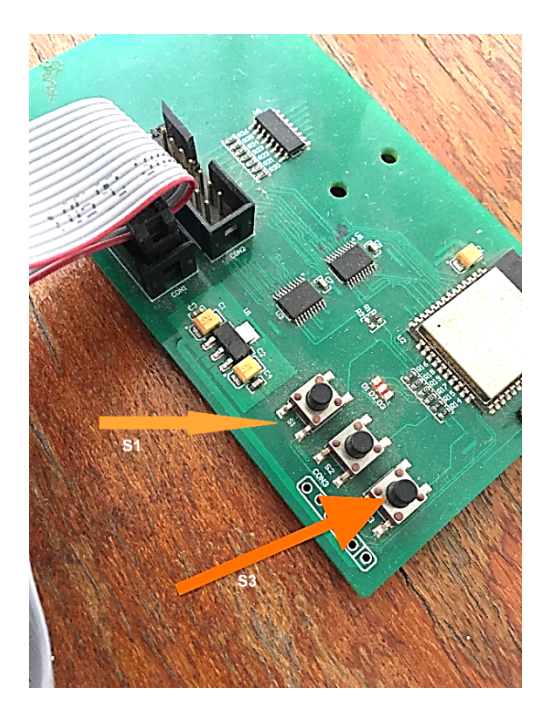

## **CAUTION:**

WIFI ENCLOSURE IS NOT WEATHER PROOF. MUST BE INSTALLED BEHIND SPA PANELLING. FOR OUTDOOR APPLICATIONS INSTALL IN A WEATHER PROOF ENCLOSURE THAT IS NEMA RATED.